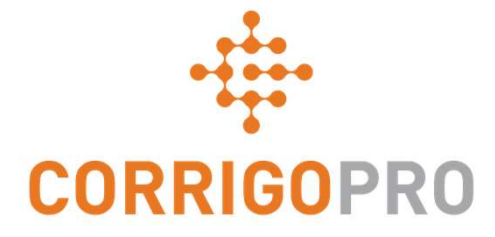

### How to Get Paid: Invoicing your Customers through CorrigoPro

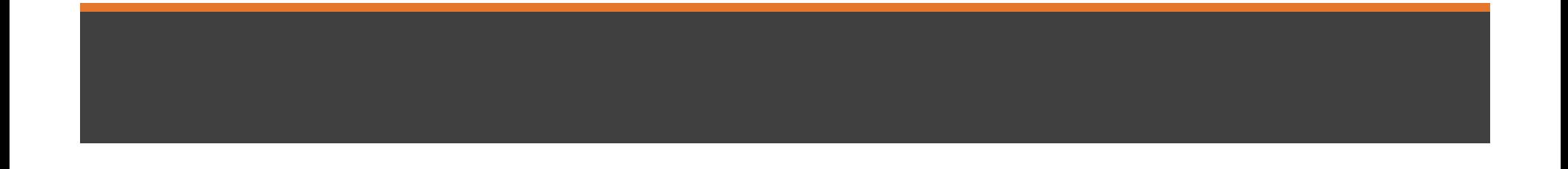

Table of Contents<br>Slides 4 and 5 - CorrigoPro Invoice<br>Slides 6 and 7 - Invoice Statuses / Customer / Filter Table of Contents<br>Slides 4 and 5 - CorrigoPro Invoice<br>Slides 6 and 7 - Invoice Statuses / Customer / Filter<br>Slides 8 thru 12 Creating a Single / Required Data Table of Contents<br>
Slides 4 and 5 - CorrigoPro Invoice<br>
Slides 6 and 7 - Invoice Statuses / Customer / Filter<br>
Slides 8 thru 12 Creating a Single / Required Data<br>
Slide 13 - Attaching Documents<br>
Slides 14 and 15 - Bulk Imp Table of Contents<br>Slides 4 and 5 - CorrigoPro Invoice<br>Slides 6 and 7 - Invoice Statuses / Customer / Filter<br>Slides 8 thru 12 Creating a Single / Required Data<br>Slide 13 - Attaching Documents<br>Slides 14 and 15 - Bulk Import T Slides 4 and 5 - CorrigoPro Invoice<br>Slides 6 and 7 - Invoice Statuses / Customer / Filter<br>Slides 8 thru 12 Creating a Single / Required Data<br>Slide 13 - Attaching Documents<br>Slides 14 and 15 - Bulk Import Template<br>Slides 16 Slides 6 and 7 - Invoice Statuses / Customer / Filter<br>Slides 8 thru 12 Creating a Single / Required Data<br>Slide 13 - Attaching Documents<br>Slides 14 and 15 - Bulk Import Template<br>Slides 16 and 17 - Importing Invoices<br>Slide 18

Slides 8 thru 12 Creating a Single / Required Data

#### CorrigoPro Desktop Login

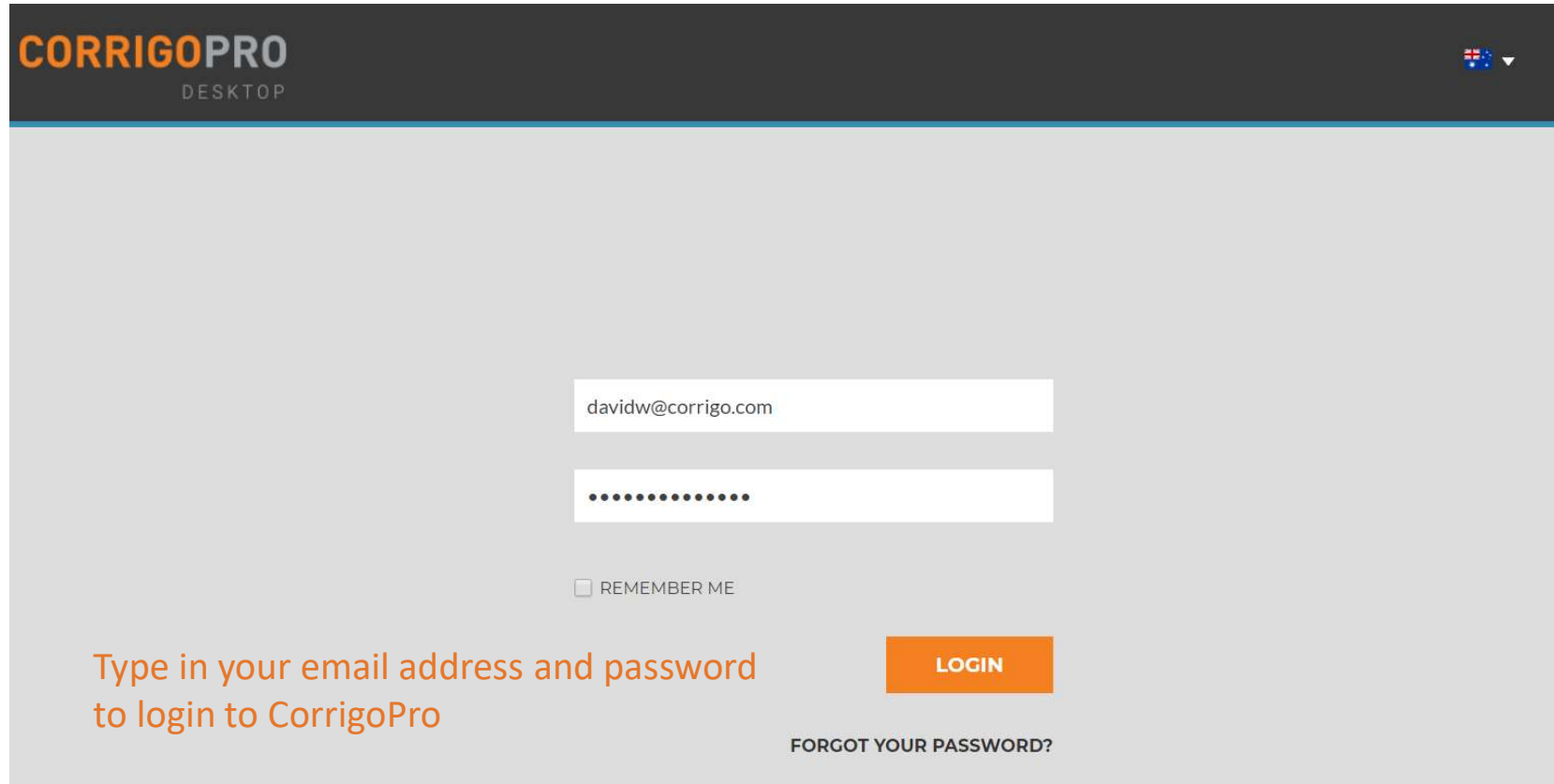

#### CorrigoPro Invoicing Tile

see and access the Invoicing Tile

Click on the Invoicing tile to open the Invoicing App within CorrigoPro Desktop

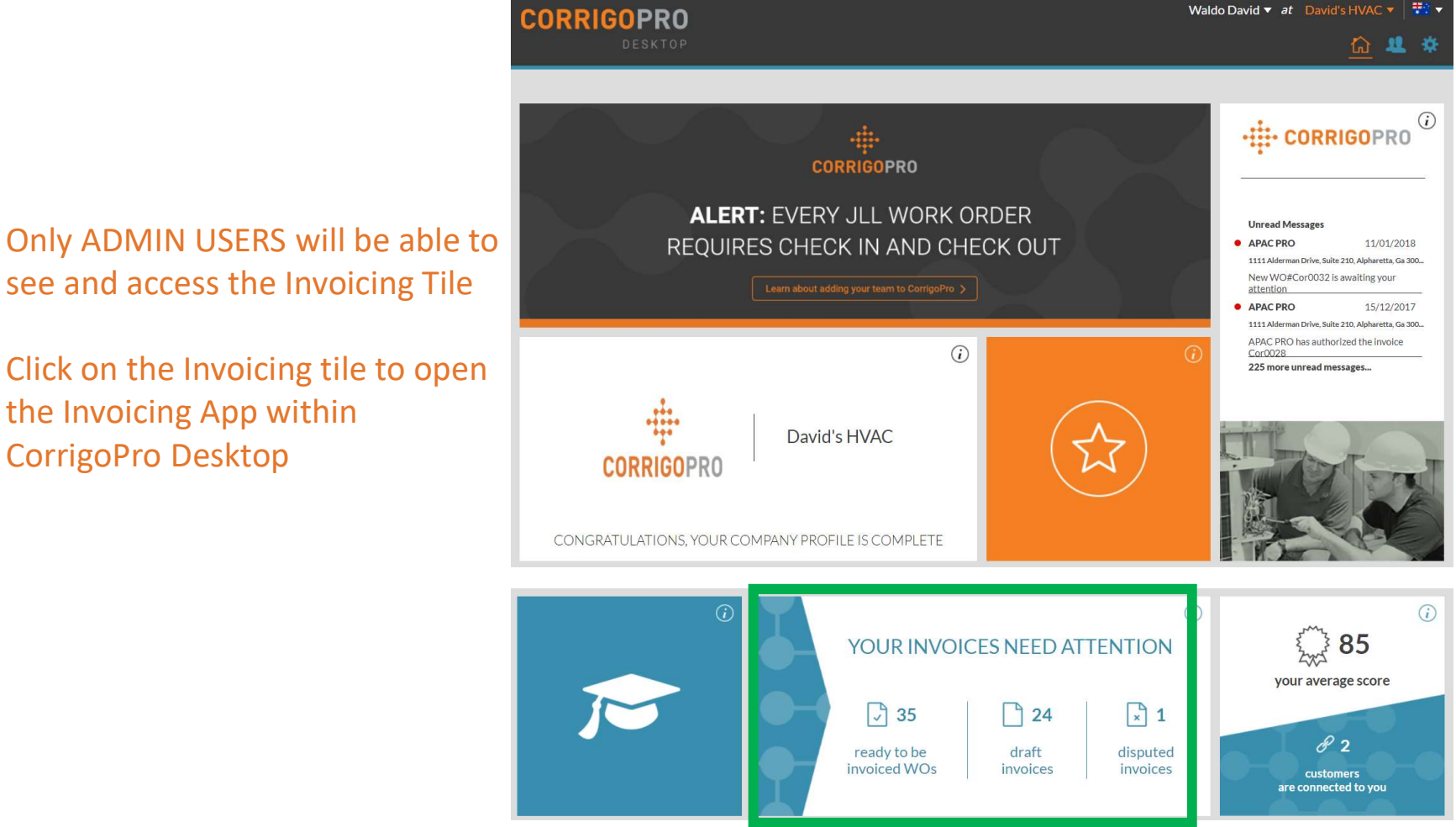

#### Invoicing App

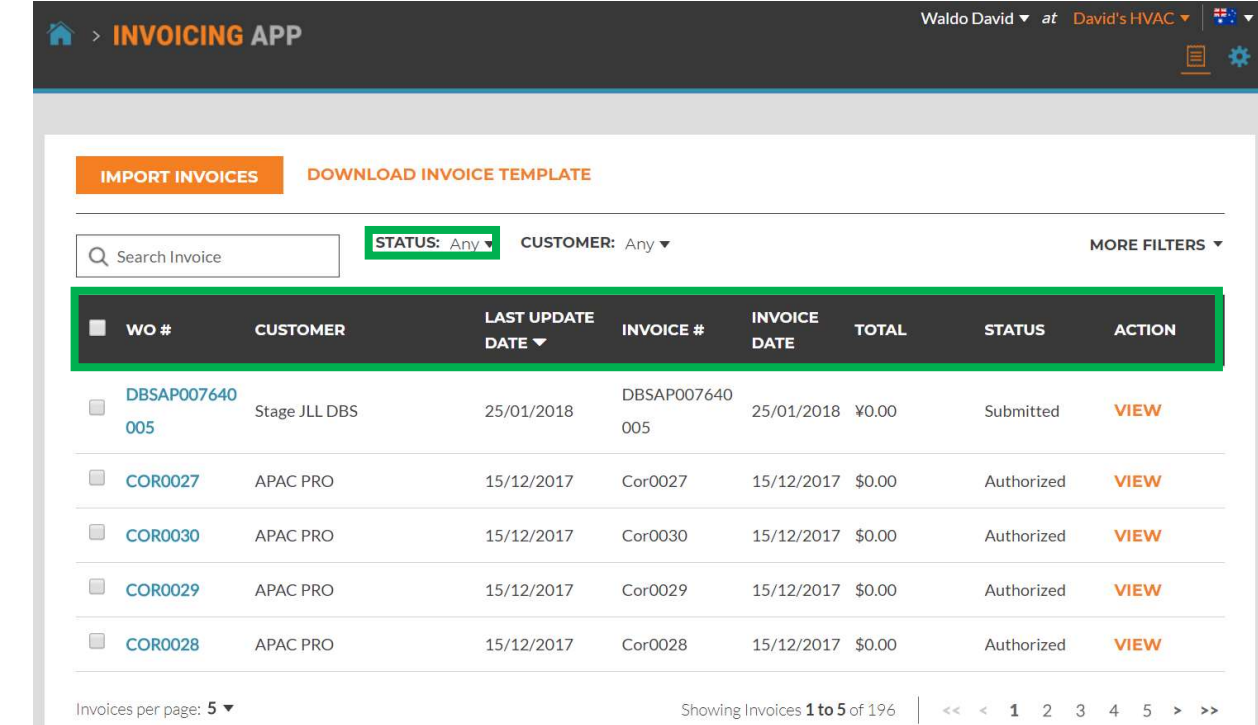

#### Data Fields

- WO#
- Customer
- Last date Updated
- Invoice #
- Invoice Date
- Total
- Status
- Action
- Search function allows you to search by WO# or Invoice#

#### Click on "Status"

#### Invoicing App: Status / Customer

#### Status Drop Down View

- Place a check to the right of the
- Can view more than one status at a time
- Click "Clear selection" to view  $\blacksquare$ all invoices

> INVOICING APP

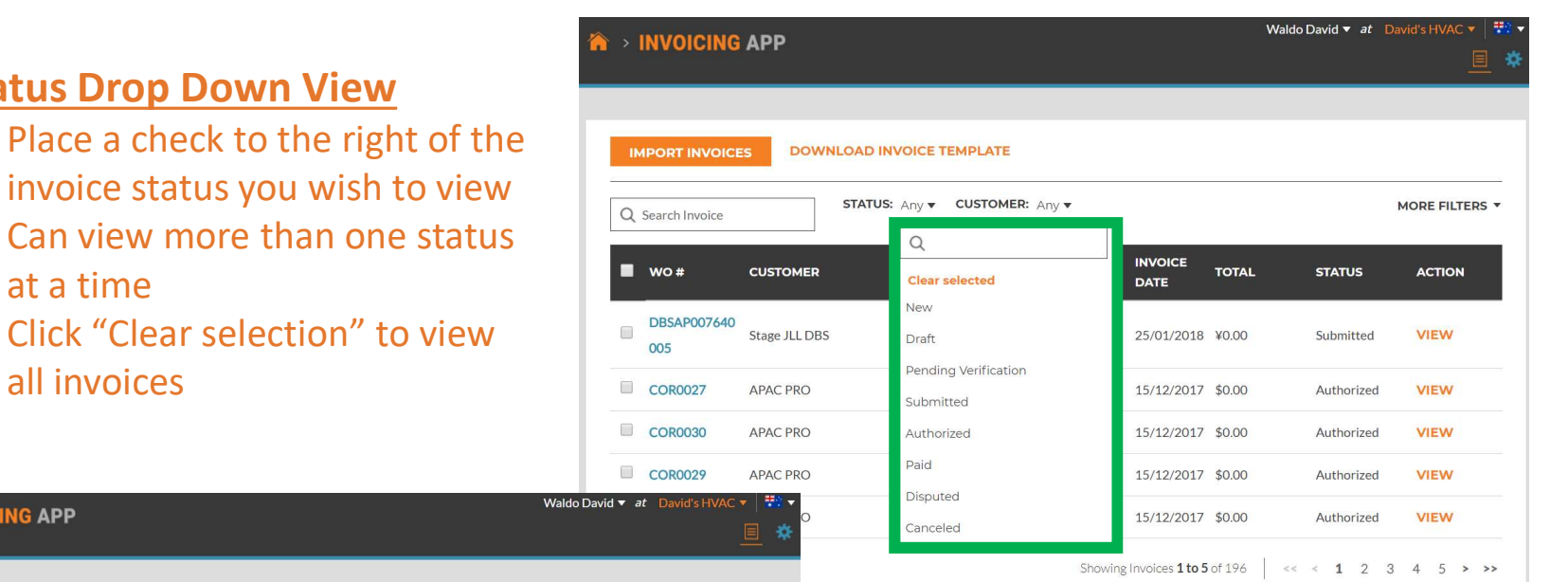

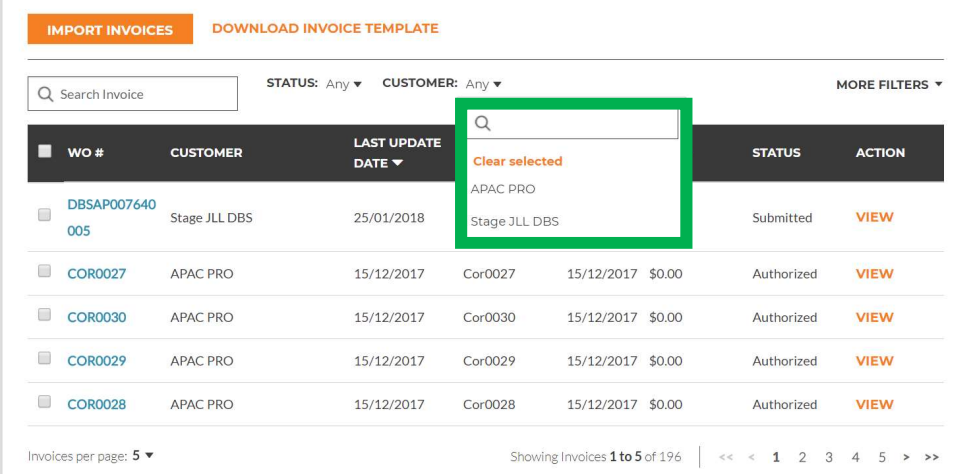

#### Customer Drop Down

- View all customers or place a check to the right of the specific customer you wish to view
- Click "Clear select to view all customers

#### Invoicing App: More Filters

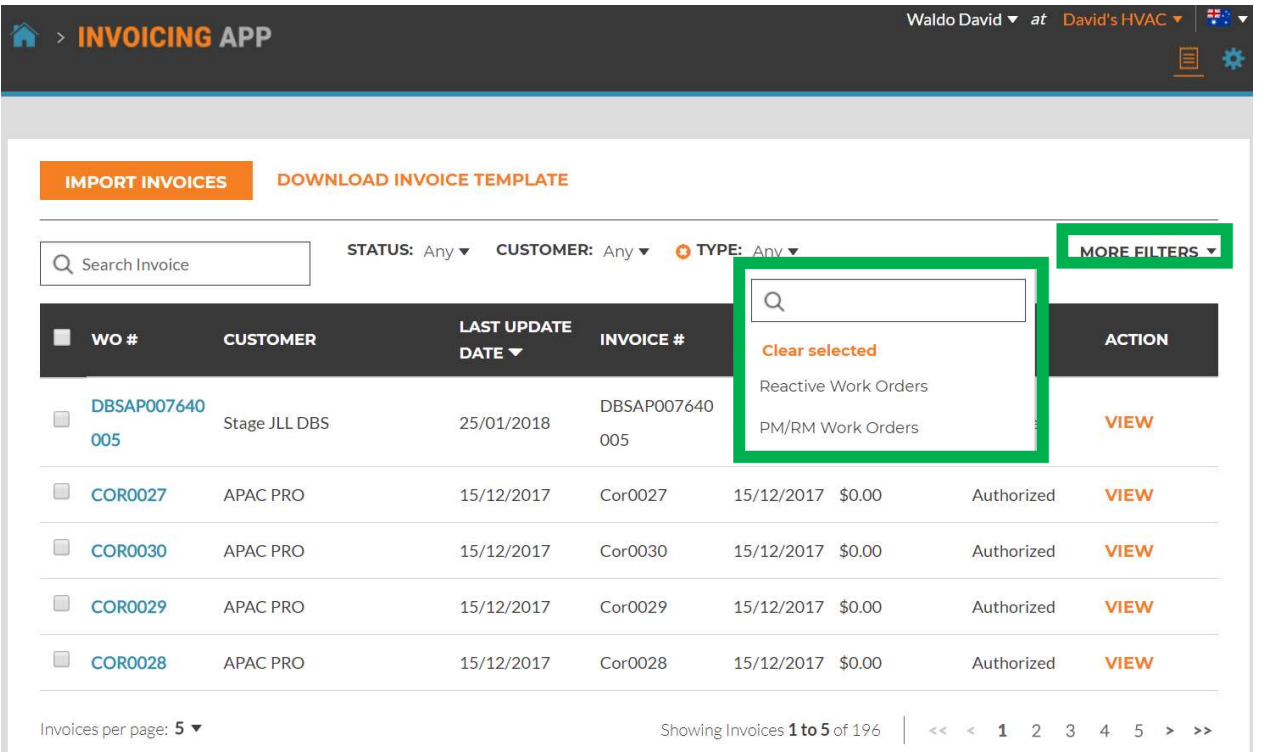

#### More Filters

- Gives you the option of viewing invoices by Invoice Date, Last Update and invoice Type
- Click on "TYPE" to view invoices for Reactive Work Orders or PM/RM Work **Orders**
- Click "Clear select to view all invoices

#### Invoicing App: Required Data / Creating a Single Invoice

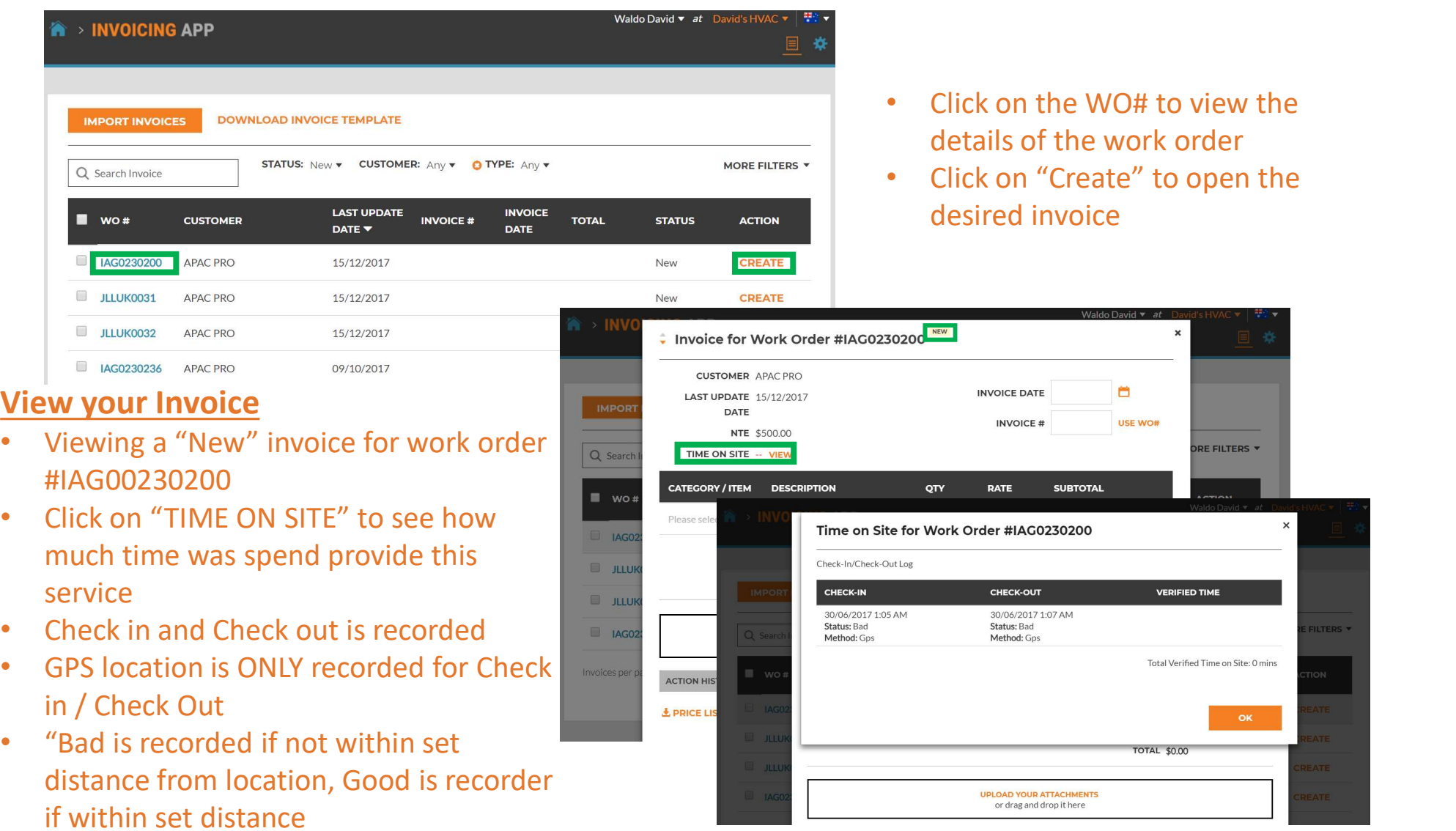

#### Invoicing App: Required Data fields

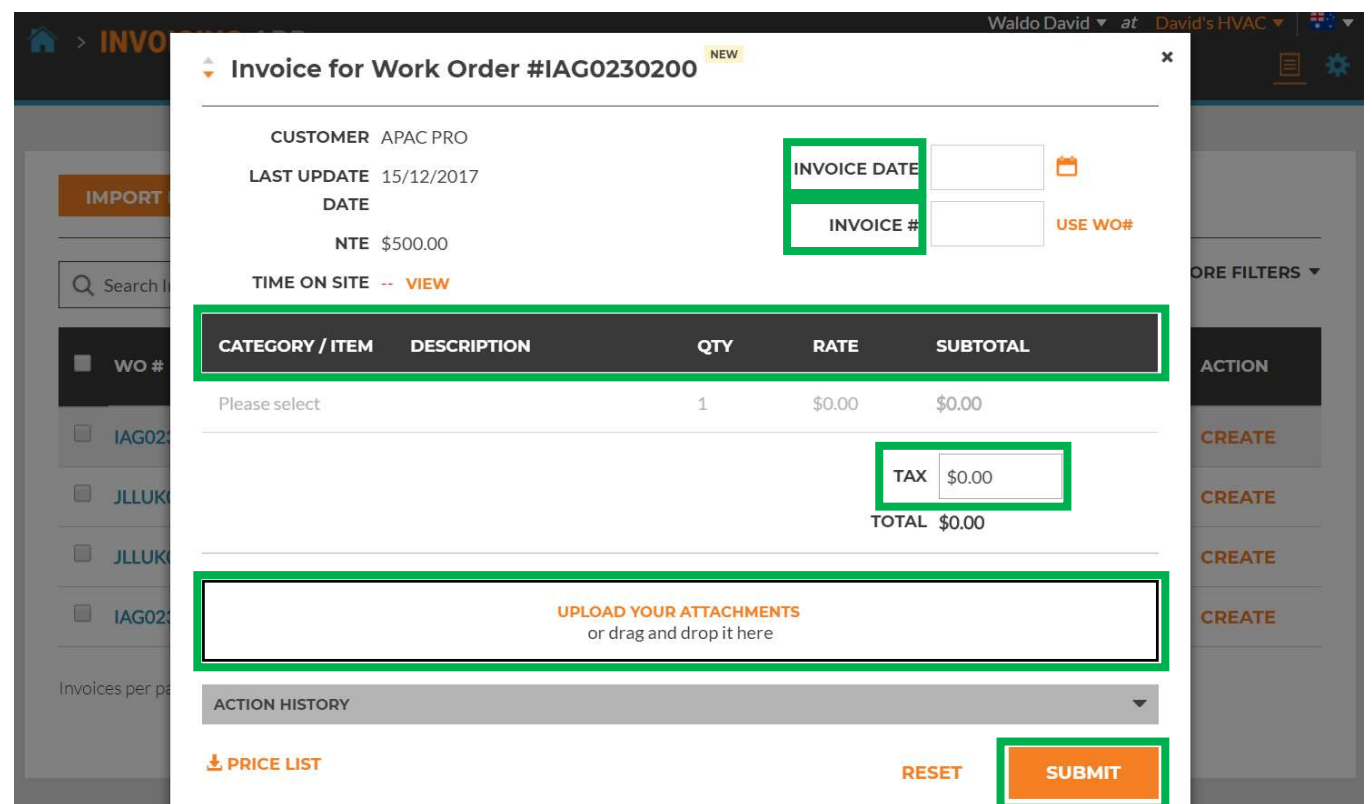

#### **Start from the top**

- Invoice date
- Invoice Number
- Category/Item | Description | QTY | Rate | Subtotal
- Tax
- Upload Attachments is optional

#### Invoicing Data Field: Date / Invoice Number

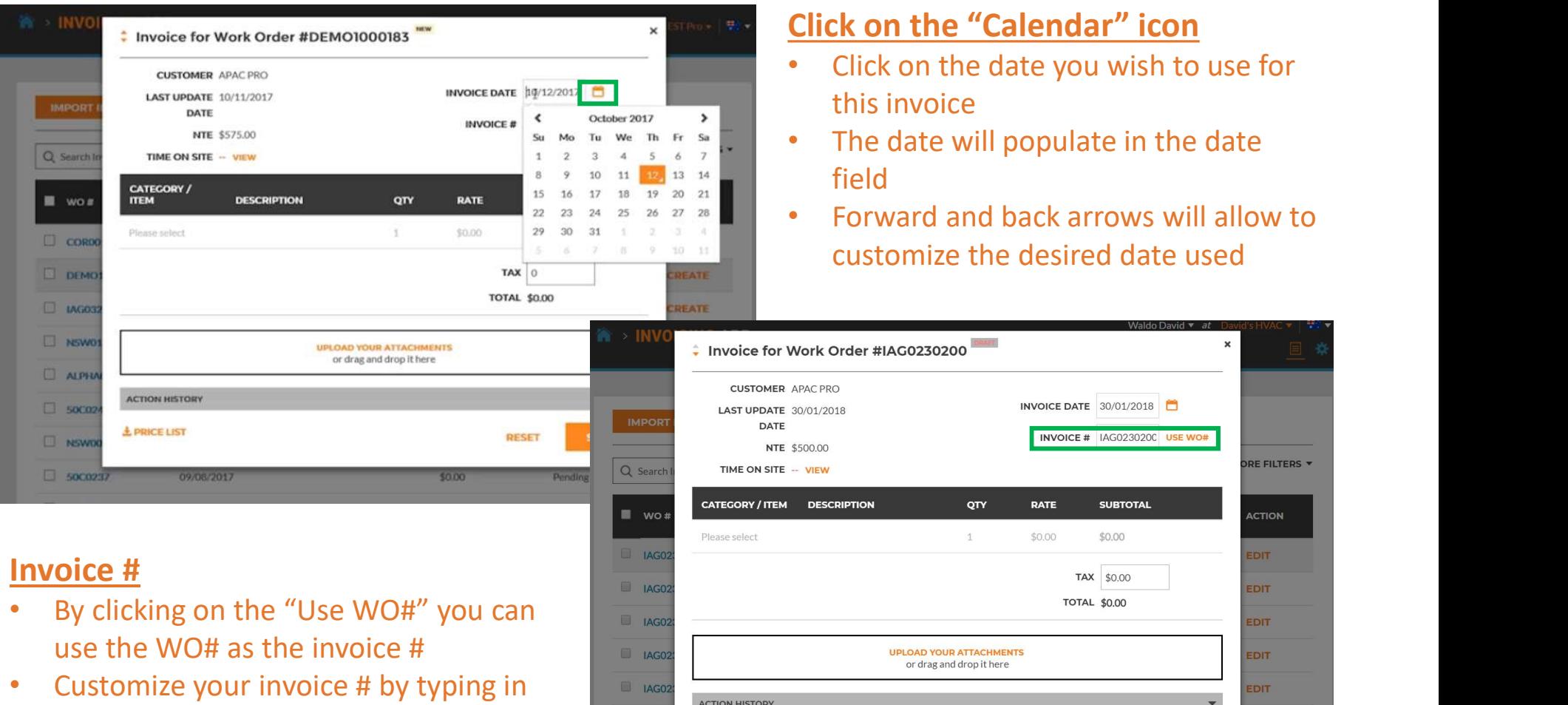

Invoices per

**ACTION HISTORY** 

 $±$  PRICE LIST

 $5 \rightarrow \rightarrow$ 

**RESET** 

**SUBMIT** 

the desired number you wish to use

#### Invoicing App: Required Data Fields / Itemize Invoice

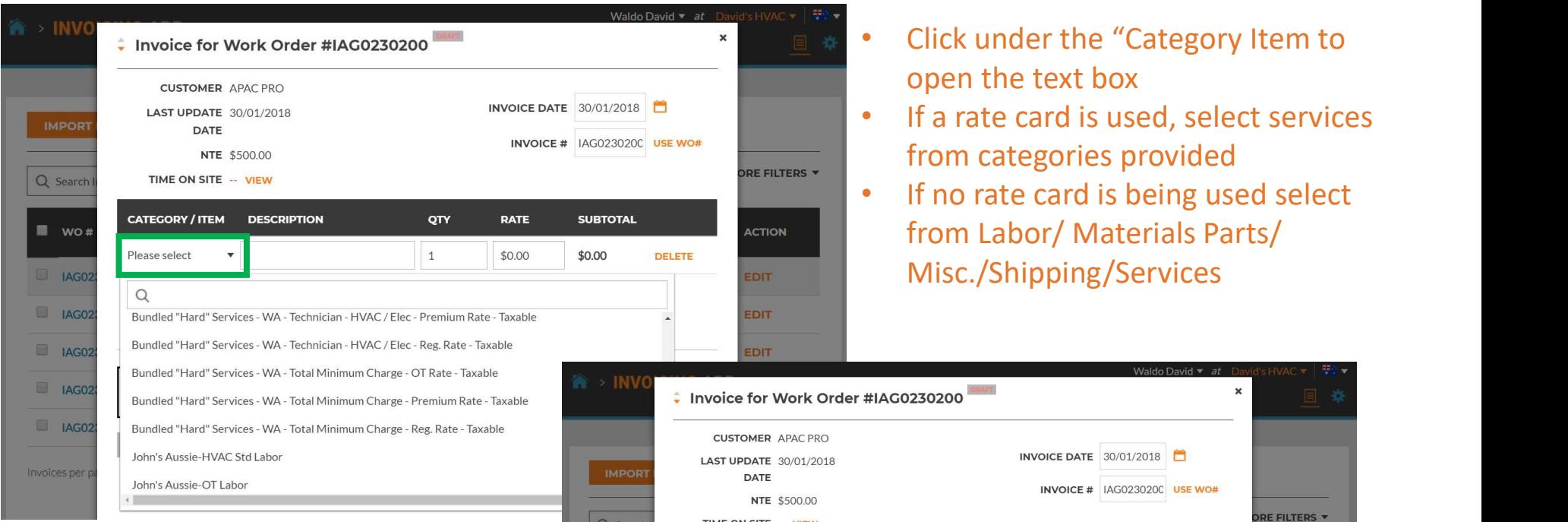

TIME ON SITE -- VIEW

**DESCRIPTION** 

Rate - Taxable

Bundled "Hard" Services - WA Technician - HVAC / Elec - Reg.

**CATEGORY / ITEM** 

Bundled "Hard" Se...▼

Please select

QTY

 $\mathbf{1}$ 

 $\overline{1}$ 

**UPLOAD YOUR ATTACHMENTS** 

or drag and drop it here

RATE

\$100.00

\$0.00

**SUBTOTAL** 

\$100.00

\$0.00

TAX \$0.00

**TOTAL \$100.00** 

DELETE

**ACTION** 

EDIT

EDIT

EDIT

EDIT

EDIT

 $5 \rightarrow \rightarrow$ 

Q Search

 $A = 14G0$ 

Invoices per

- If rate card is used Category/ Item | Description | Rate and Subtotal will auto populate
- Manually populate invoice if using Labor/Material Parts/Mics/Shipping/ **Services**
- Tax has to manually populated

#### Invoicing App: Required Data Fields / Itemize Invoice

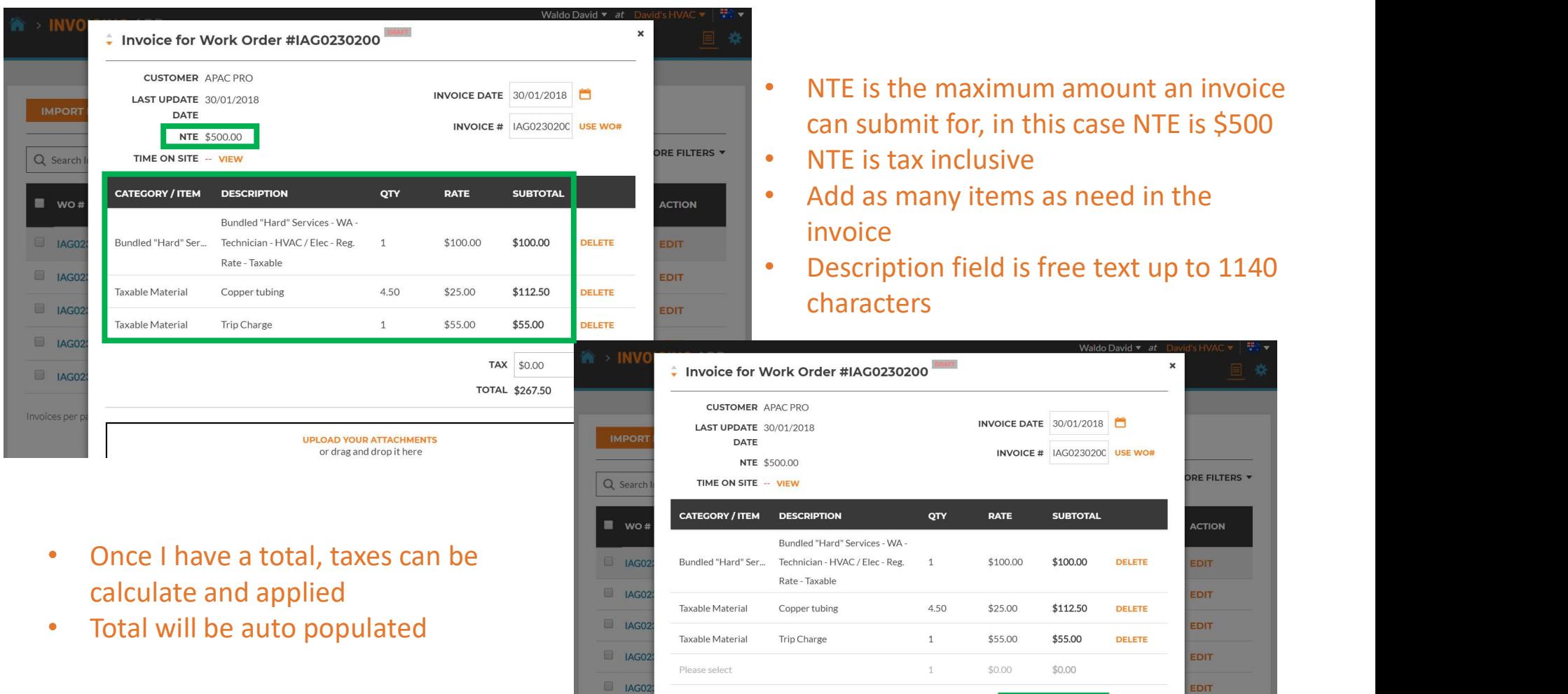

Invoices per

 $45 \rightarrow \rightarrow$ 

TAX \$26.75

**TOTAL \$294.25** 

#### Invoicing App: Attaching Documents

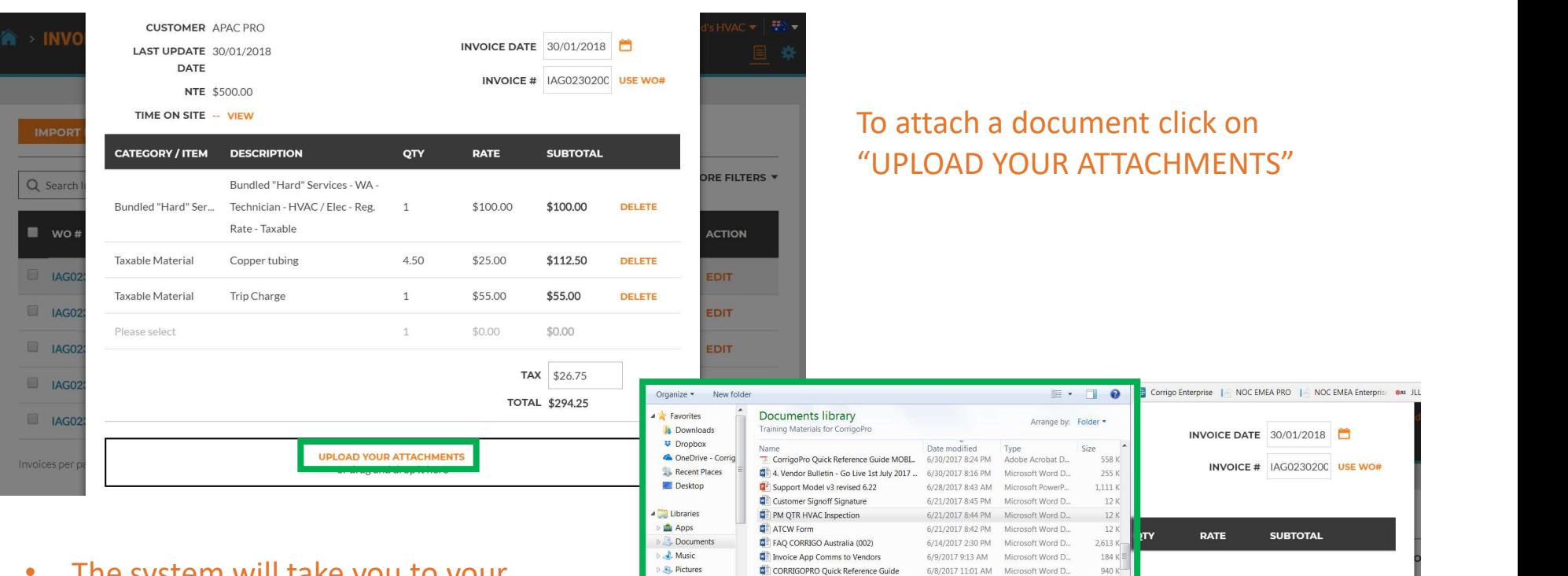

File name: PM QTR HVAC Inspecti

LAG02

**E** IAG02

 $A = 1AGO$ 

 $\Box$  IAG0:

940 $k$ 

 $184 K$ 

 $\cdot$ 

 $\overline{1}$ 

1

**UPLOAD YOUR ATTACHMENTS** or drag and drop it here

Open v Cancel

 $\overline{\phantom{a}}$  All Files

Trip Charge

\$100.00

\$25.00

\$55.00

\$0.00

\$100.00

\$112.50

\$55.00

\$0.00

TAX \$26.75

**TOTAL \$294.25** 

**DELETE** 

**DELETE** 

DELETE

CorrigoPro Invoice APP Training - Comms 6/5/2017 4:35 PM Microsoft Word D.

Taxable Material

Please select

- The system will take you to your computer files
- Click on the file you wish to attach or you can drag and drop the file into your invoice
- Attach as many files as needed

#### Invoicing App: Bulk Invoice Import Template

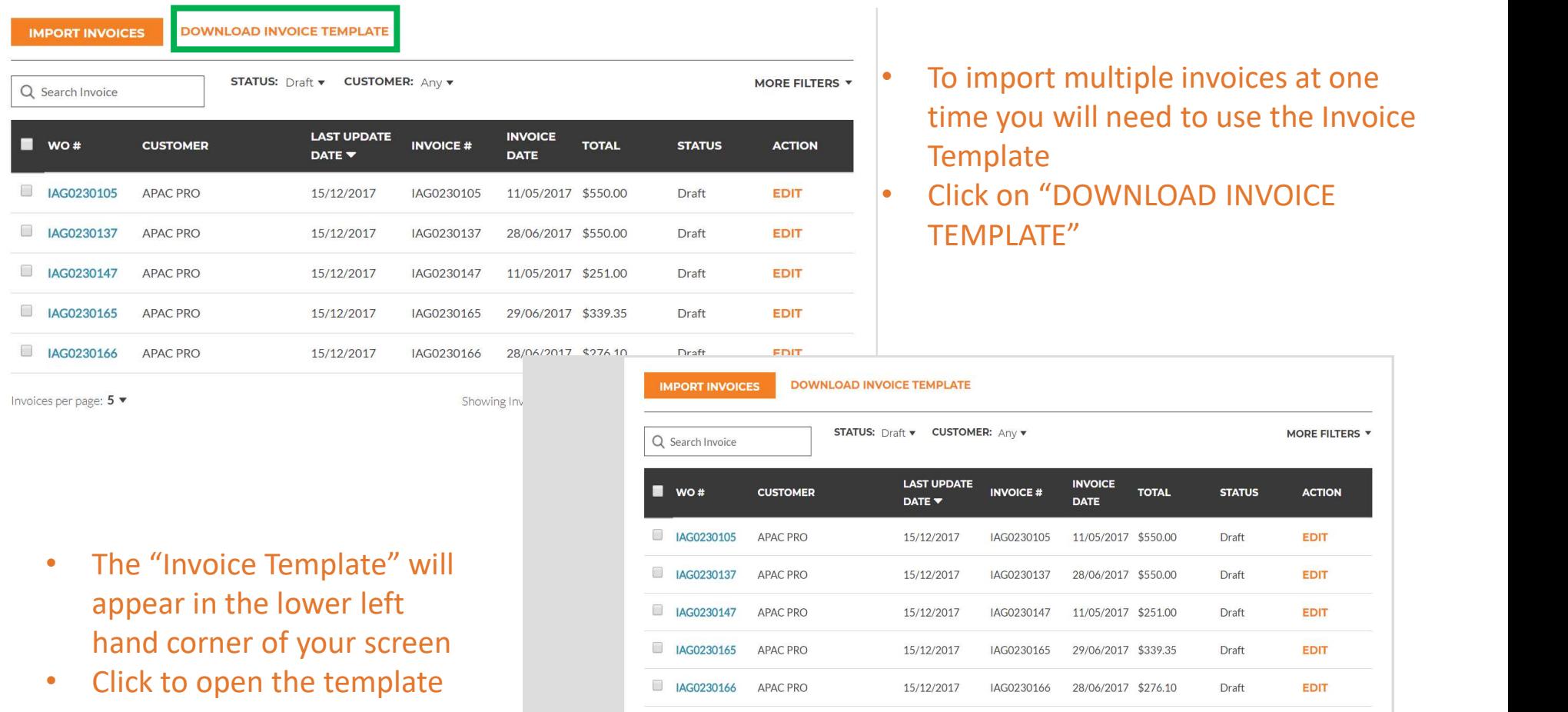

- Showing Invoices 1 to 5 of 24  $\vert$  << 1 2 3 4 5 > >>
- Invoices per page:  $5 \blacktriangleright$ InvoiceTemplate (3).zip ^

#### Invoicing App: Bulk Invoice Import Template

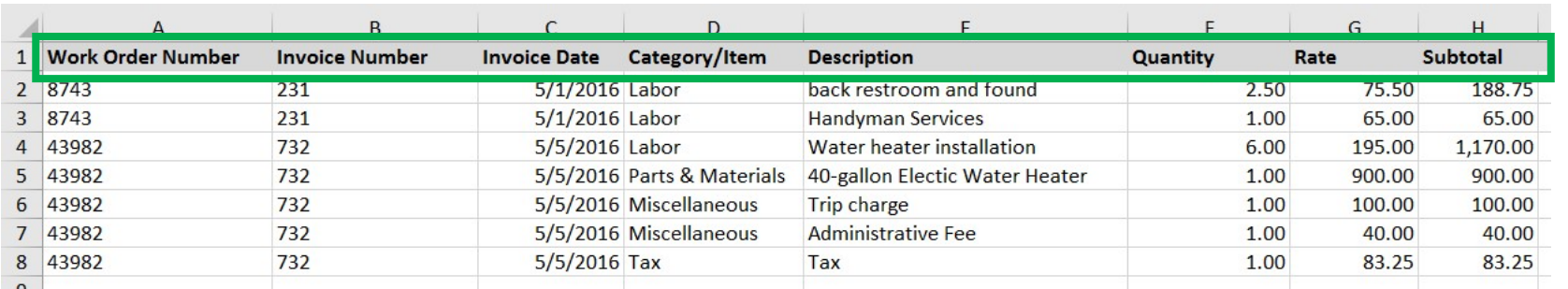

- You need to fill in the required data fields above
- template

#### Things to Remember

- $\checkmark$  If rate card is being used, Category/Item  $\frac{16}{18}$  The Excel format for each column is indicated in parentheses after the column name.
- $\checkmark$  When itemizing dates must match  $\frac{21}{22}$  Invoice Date (Date) your invoice date.
- 
- 
- for filling out the template

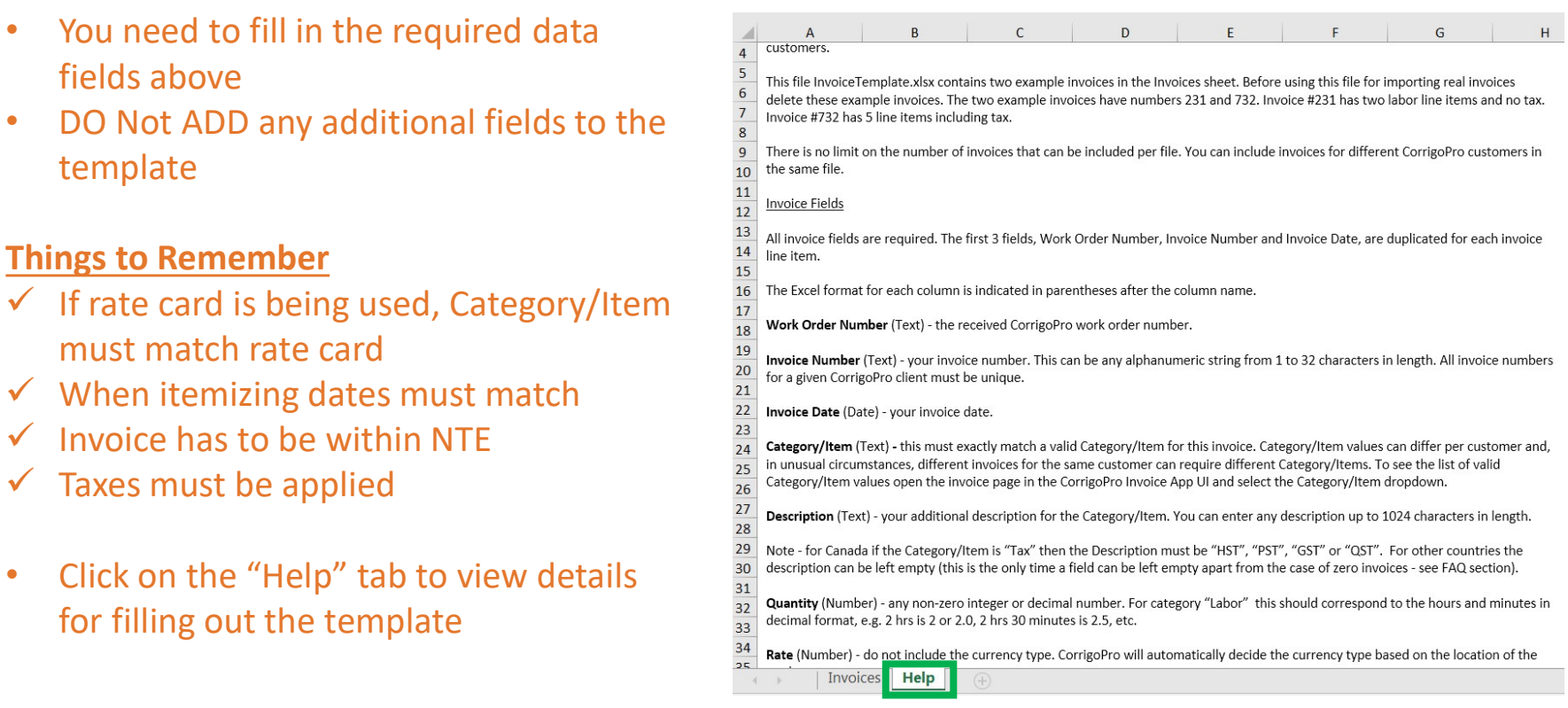

#### Invoicing App: Importing Invoices

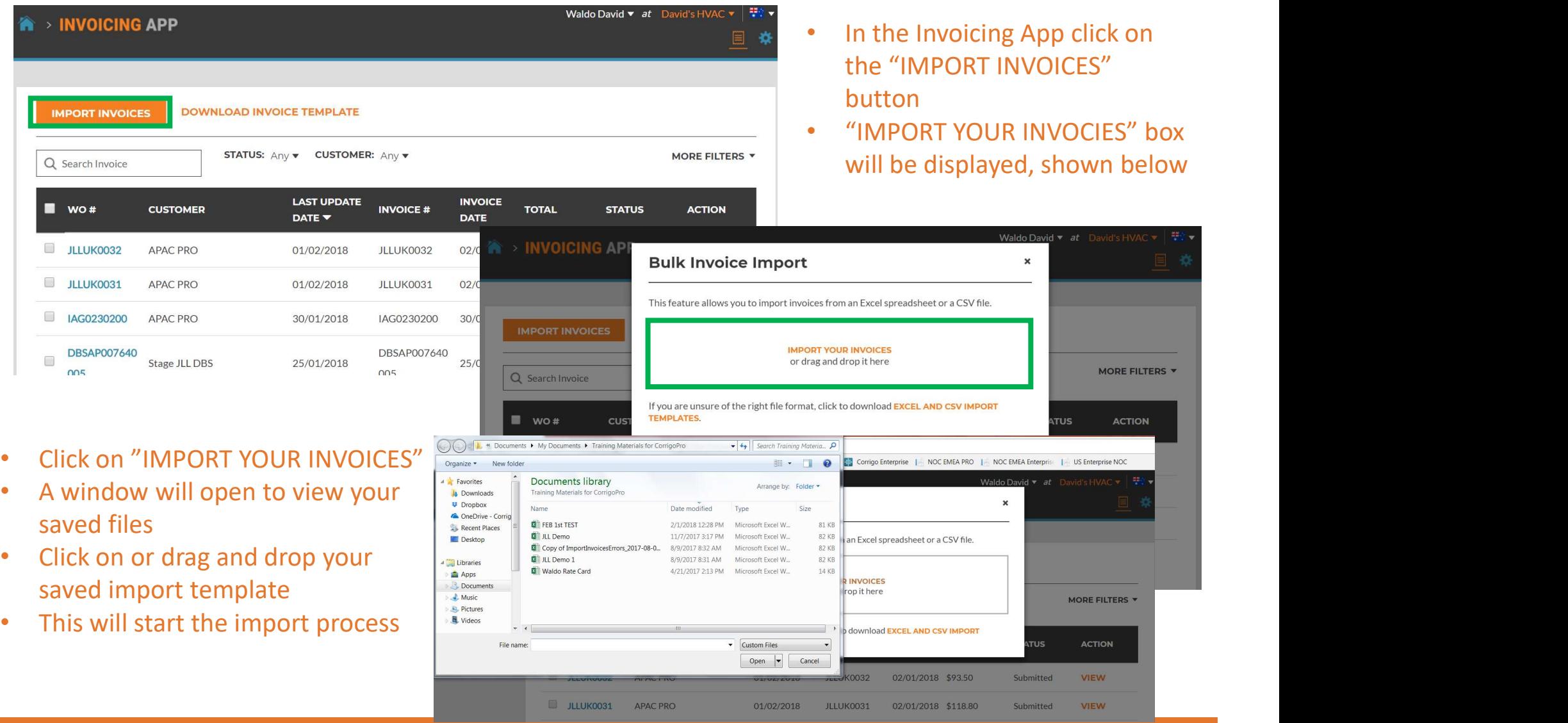

# Invoicing App: Bulk Invoice Import<br>• Data errors are identified by Bulk Invoice Import Errors

- the system, shown in "red" redistributionly be able to import 2 out of 4 involces from FEB 1st TEST.xlsx. The list of involces that we will not be able to import is below
- Export the data to EXCEL
- Fix any identified errors and re-import your work orders
- Click on "IMPORT 2 OUT OF 4 INVOICES"
- The 2 invoices with the correct data will be imported

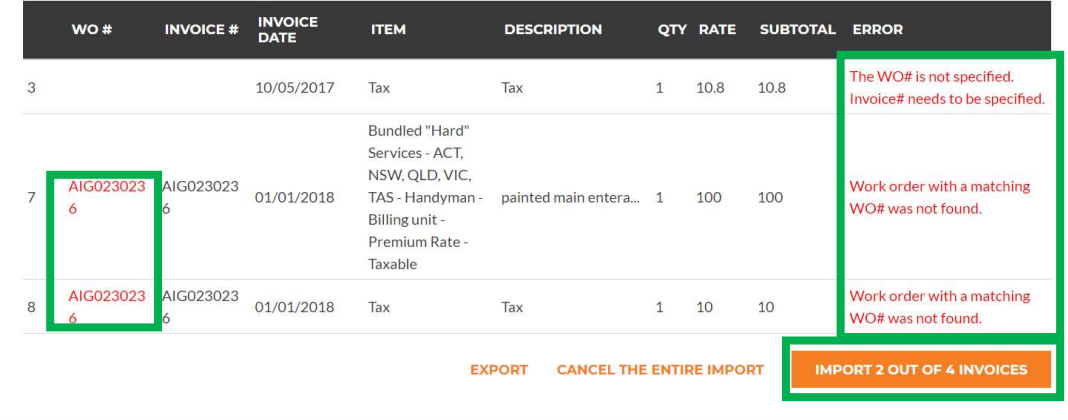

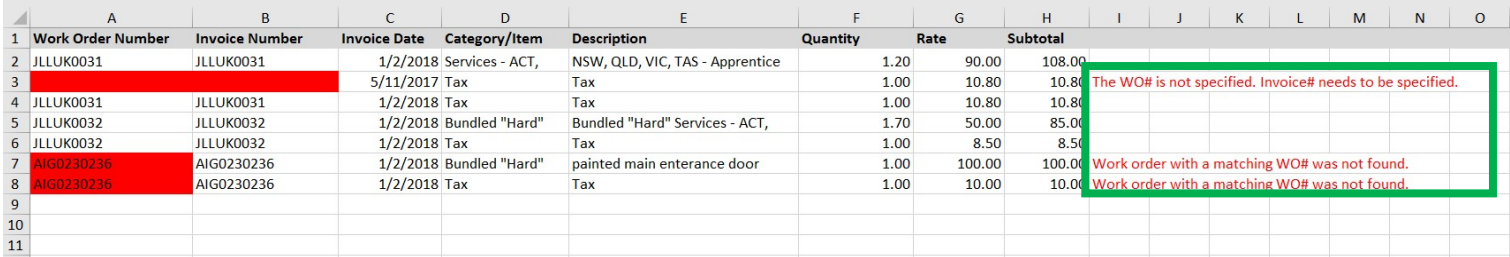

#### Invoicing App: Submit Bulk Imported Invoices

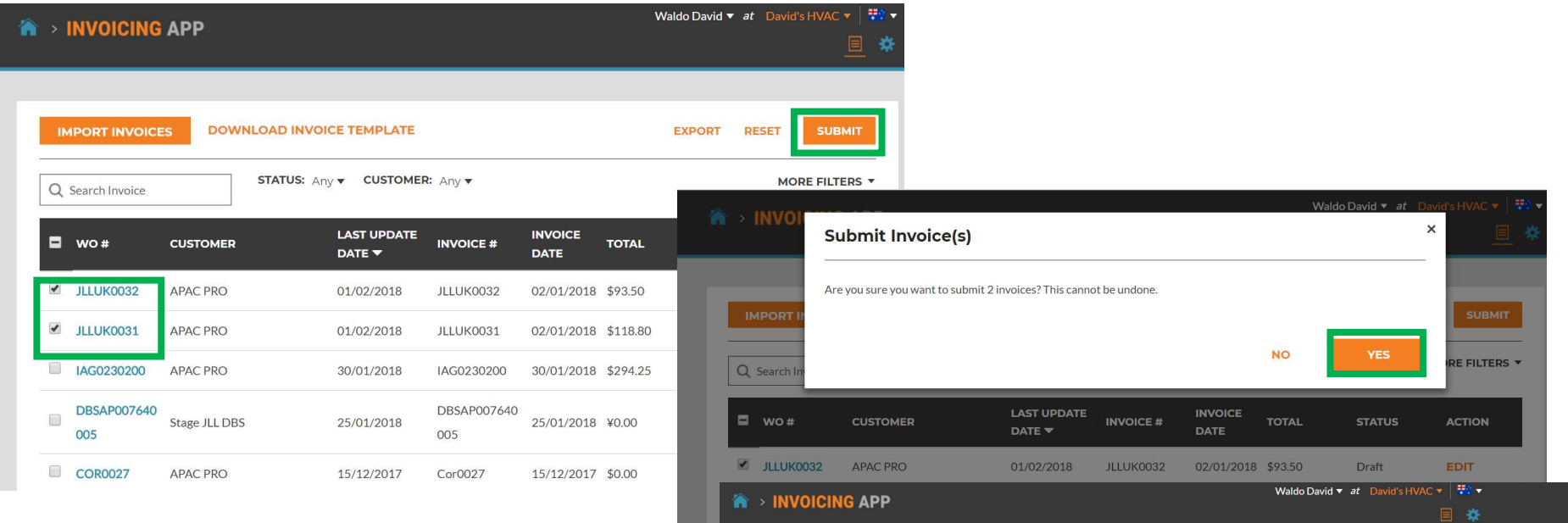

- Imported invoices can now be submitted for **Invoice Submission Progress and Results** payment, they will have a check next to we also the Cancel submission at any time by pressing the Cancel button them, shown above
- Click the "SUBMIT" button
- You are asked if you are sure you want to submit the invoices, click yes
- 2 invoices have been submitted successfully

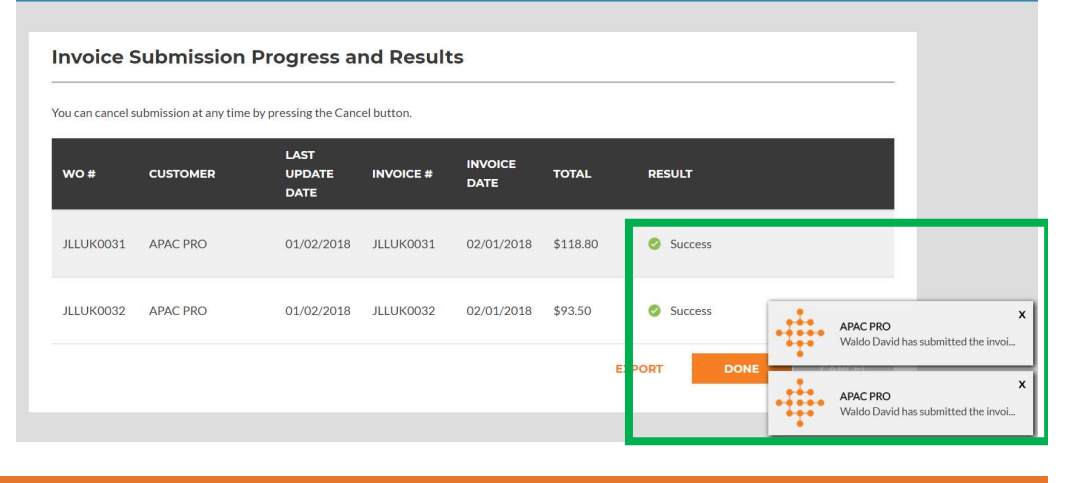

## **Questions**

Contact Corrigo via phone or online:

https://corrigopro.com/contactus/

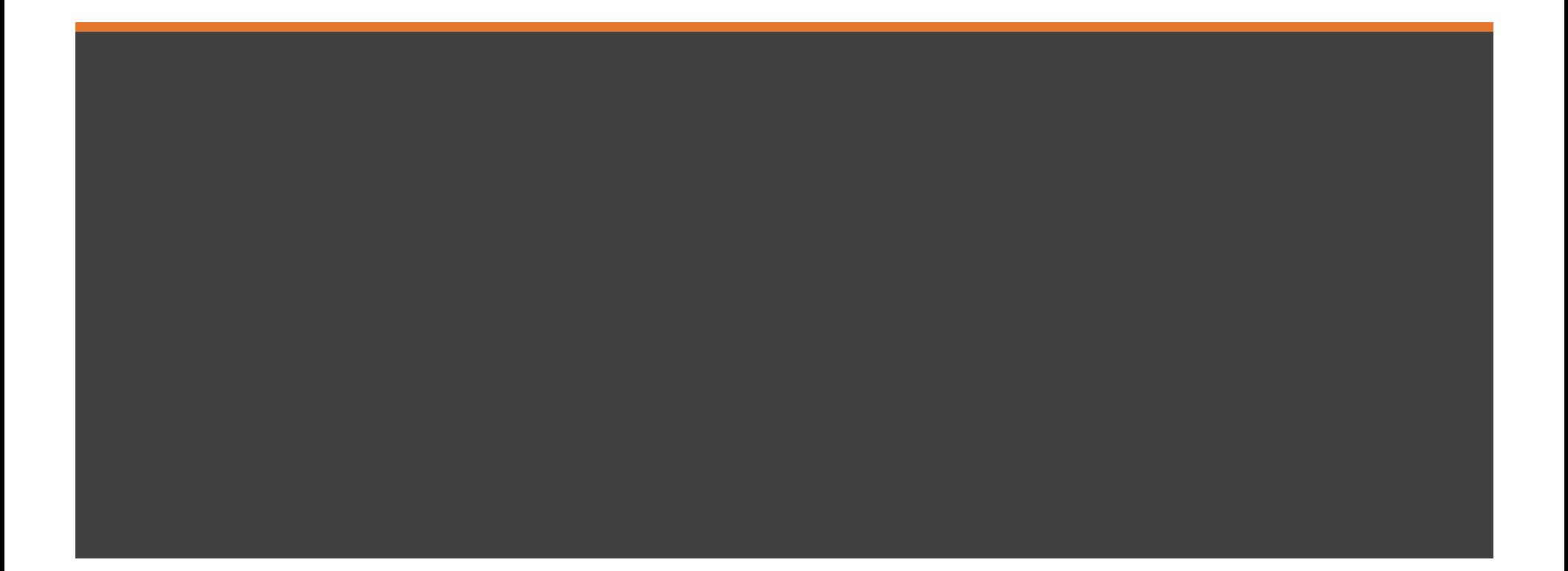